## **Using the Template to Format the Thesis/Dissertation**

The template was created for APA Format and MLA 7 format. If you are using a different format, you will need to change the styles. See the Guide to Using Word Styles at the bottom of this document for information on how to do that.

### **Tips for using the template:**

- Start using the template when you begin writing the thesis/dissertation.
- If you have begun your writing, copy and paste your text into the template using one of the following paste options:
	- o **Match Destination Formatting** This paste option is used if you are pasting Figures, Tables, different languages, or any formatted quotes to keep them in correct format.
	- o **Text Only** This paste option should be used if there is nothing formatted in your previous document.
	- o We highly suggest copying one chapter at a time.
	- $\circ$  Once the chapter is pasted into the Template, highlight each header and click on the corresponding style to format
- Type directly over the text on the template. For example, one the first page, insert your title where it says "DOCUMENT TITLE". Since the template has this section in all caps, your title should be in all caps.
- DOCUMENT TITLE is on one line in the template. If your title uses more than one line, it should be formatted as an inverted pyramid, where the top line is longer than the line below it. This will require a manual return.
- Be sure to fill in all information requested, especially those sections marked with < >.
- The table of contents is automatically set. To update it, right click in the middle of the table of contents, select "Update field", and "Update entire field". The table of contents will have to be updated after any changes that are made.
- Table of contents relies on styles that have already been established for you. If you highlight text, you will see the style that was assigned to the text in the upper right hand corner. CHAPTER 1: TITLE OF CHAPTER is Heading 1 and will automatically be placed in the table of contents for you. (On the "Tables" and "Figures" pages, after entering the table/figure title, press Tab once and then enter the page number).

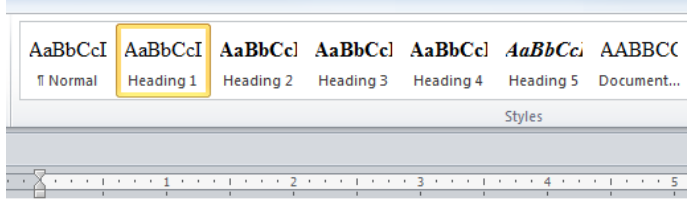

#### CHAPTER 1: TITLE OF THE CHAPTER

Paragraph text...

- If you need to make changes to the styles that are pre-set for some reason, see the guide for styles later in this document.
- Tables and figures must be manually entered and will not update like the table of contents.

Insert guides for using styles

#### **Additional Formatting Information:**

- Omit titles such as "Dr." on committee names on the committee page
- No "e" after the "g" in spelling of Acknowledgments on acknowledgments page and table of contents
- Tables in the appendices are numbered separately in the appendix in which they appear; i.e., Table A-1, A-2. These tables are not included in the Tables Listing.
- Delete any off-campus, personal phone numbers and/or personal email addresses.

### **Official Degree Titles:**

Doctor of Philosophy Doctor of Education Master of Arts Master of Science Master of Fine Arts Master of Music Education Master of Business Administration

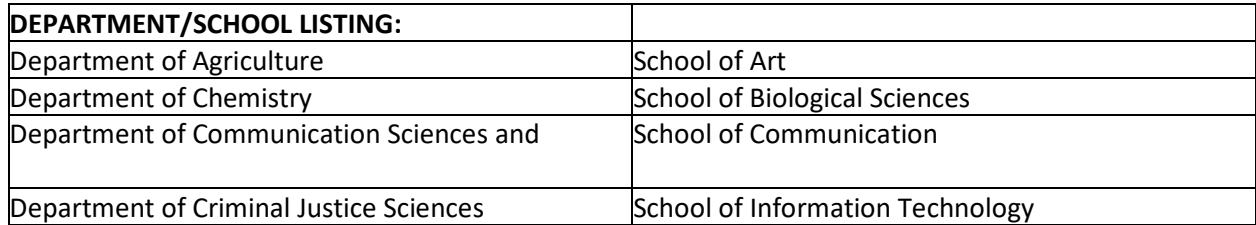

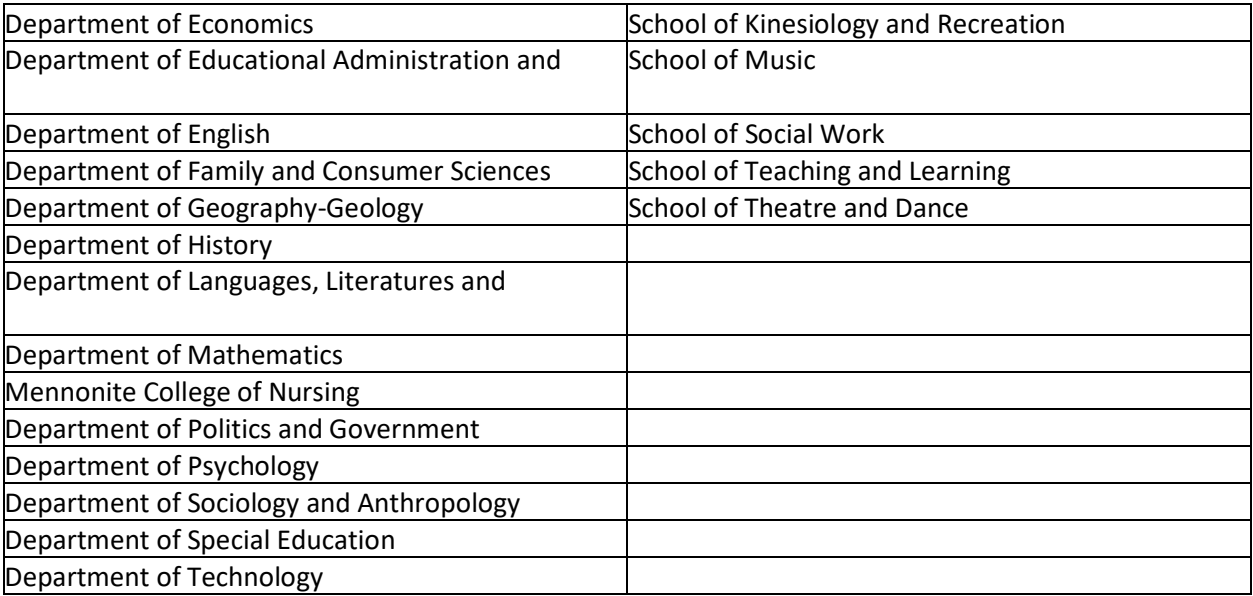

# **What Each Style is Used for in the Template**

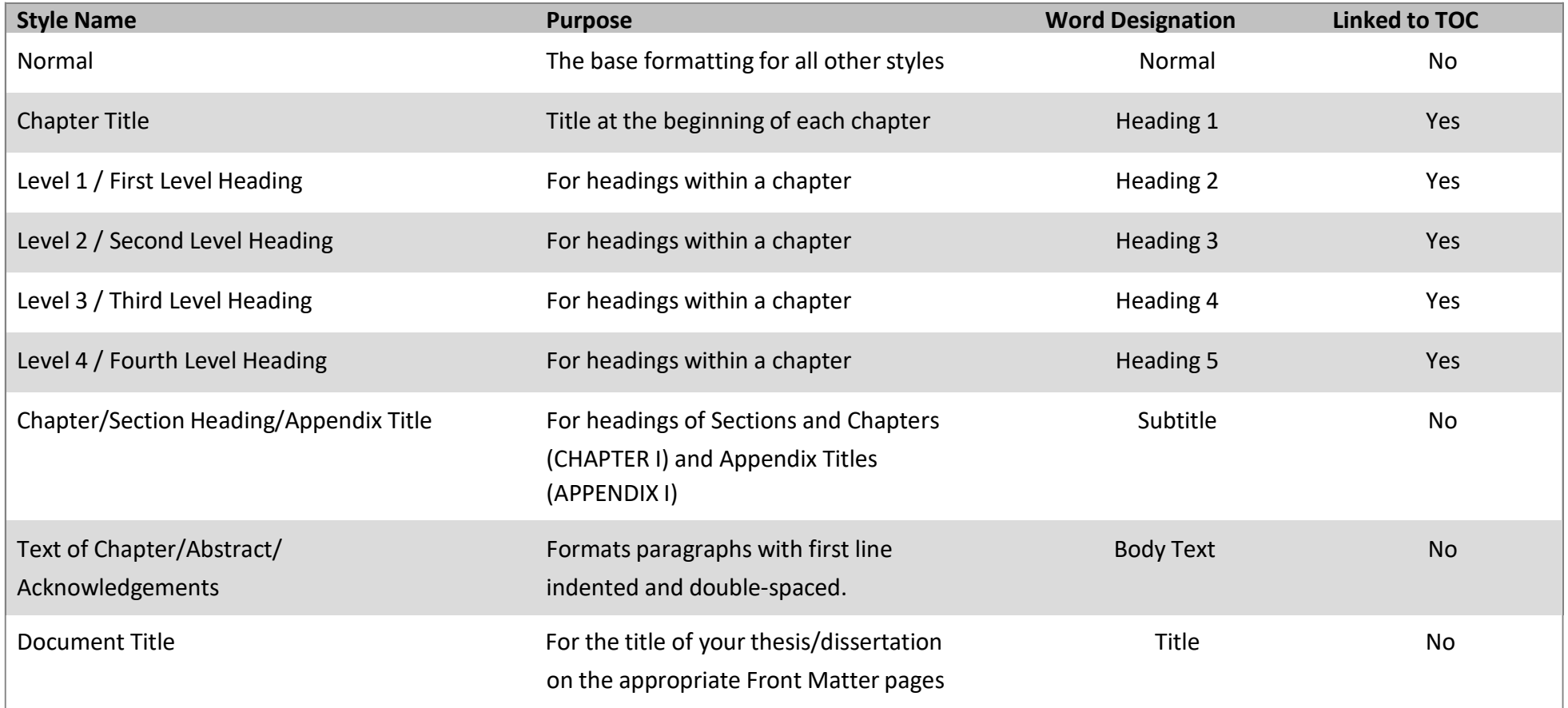

### **Guide to Using Word Styles**

### **What is a style?**

A style is pre-set formatting that designates aspects like font characteristics, paragraph alignment, and line spacing. A style can be applied to all aspects of your document. Most commonly used for specific elements such as titles, headings, table of contents, etc. Styles allow you, with one click, to apply this formatting easily and quickly.

### **Why Styles are Important for Formatting Your Thesis/Dissertation**

They allow you to have consistent formatting throughout the document without having to manually apply that formatting for each instance.

### **Displaying the Styles Gallery**

Display the Home Ribbon (Windows & Mac)

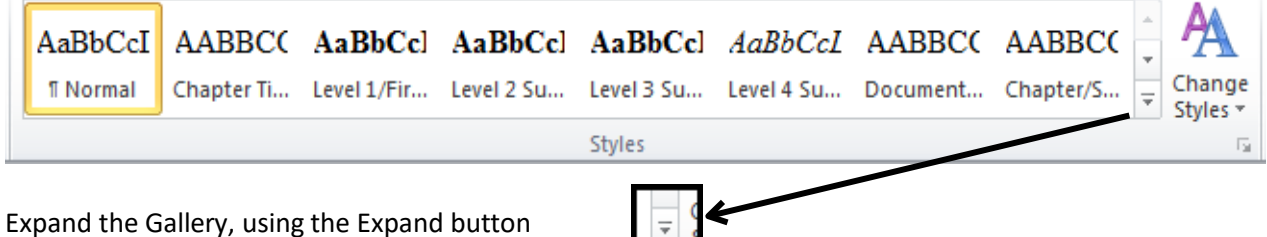

### **Apply a Style in Your Document**

- 1. Highlight the text to be formatted
- 2. Display the Style Gallery
- 3. Select the desired style
	- \*\*\*IMPORTANT\*\*\*

Within the template, all of the included text has the appropriate style applied.

### **Modifying Headings in Styles**

If you need to modify the Heading Styles to fit your department's formatting requirements (e.g. changing to MLA from APA), you can quickly and easily change the style.

- 1. Display the Style Gallery
- 2. Right Click over the Style that needs reformatting
- 3. Select Modify…
- 4. In the pop up dialog box, use the various buttons to adjust formatting
- 5. Use the Format button for more specific types of formatting
- 6. Click the OK button

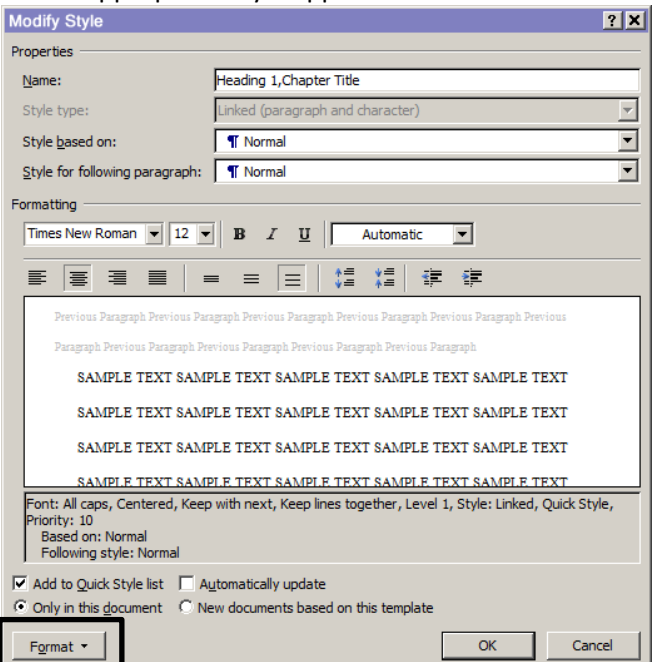